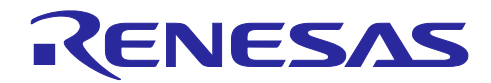

# 統合開発環境 e<sup>2</sup>studio

R-Car 上で動作する Linux アプリのデバッグ手法 (解析ツール [Bus Monitor トレースウィンドウ]使用編)

## 要旨

本アプリケーションノートは、R-Car 上で動作する Linux の CLI (コマンドインタフェース)で R-Car V4H のトレースデータを取得し、R-Car 用 e<sup>2</sup>studio を用いて、Bus Monitor トレースウィンドウに表示する操作手 順を紹介します。

## 動作確認デバイス

R-Car V4H

## 目次

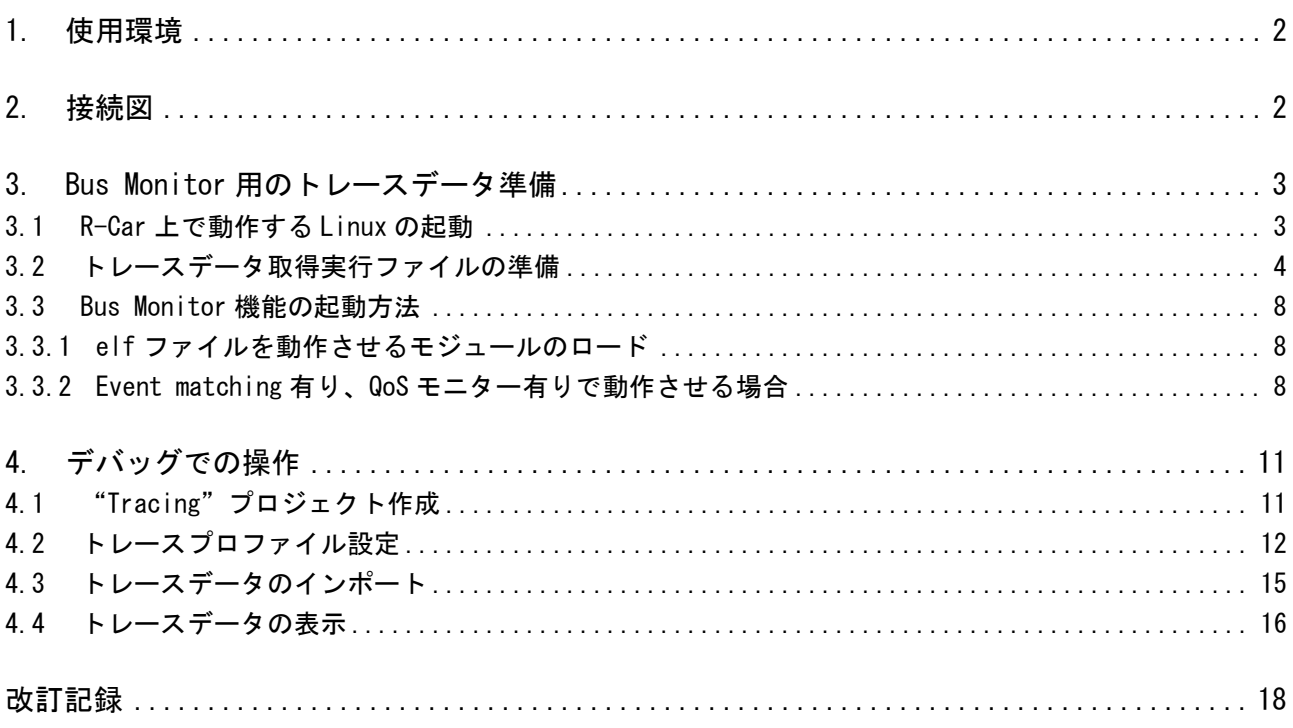

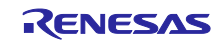

## <span id="page-1-0"></span>1. 使用環境

本書の説明に使用した環境の一覧を以下に示します。

表 1-1 使用環境一覧

| 項目                             | 詳細                                                                               |  |  |  |  |  |
|--------------------------------|----------------------------------------------------------------------------------|--|--|--|--|--|
| R-Car V4H Reference Board      | White Hawk [RTP8A779G2ASKBOF10SA001]                                             |  |  |  |  |  |
| HOST PC                        | ・Windows 10 (terminal display console用途,また、Virtual Box<br>の仮想環境上で Linux を起動している) |  |  |  |  |  |
|                                | • Ubuntu 20.04 LTS (e <sup>2</sup> studio, TFTP server, NFS server)              |  |  |  |  |  |
| R-Car 向け e <sup>2</sup> studio | Version 2023-03                                                                  |  |  |  |  |  |
|                                | rcar-xos_tool_e2studio_ubuntu_2023-03.R20230313-1010.tar.gz                      |  |  |  |  |  |
| R-Car V4H SDK                  | V3.12.0                                                                          |  |  |  |  |  |
|                                | rcar-xos_developer-adas-bootloader_v3.12.0_release.tar.gz                        |  |  |  |  |  |
|                                | rcar-xos_platform-sdkX_v3.12.0_release.tar.gz (sample ソース)                       |  |  |  |  |  |
| R-Car V4H yocto Linux          | V <sub>5</sub> . 10, 147                                                         |  |  |  |  |  |
| (Kernel version)               | rcar-xos_tool_yocto_linux_6.13.0.tar.gz                                          |  |  |  |  |  |

本書で説明する手順は、Reference Board 上の R-Car に Linux 環境をセットアップ済みの環境を使用してい ます。Linux 環境のセットアップ手順は SDK に含まれる User's Manual を参照してください。

## <span id="page-1-1"></span>2. 接続図

R-Car V4H の Reference Board と Host PC との接続図を以下にします。Host PC と Reference Board 間の IP アドレスは図のように設定しています。接続設定で設定する IP アドレスは、使用する環境に合わせた IP ア ドレスを指定してください。

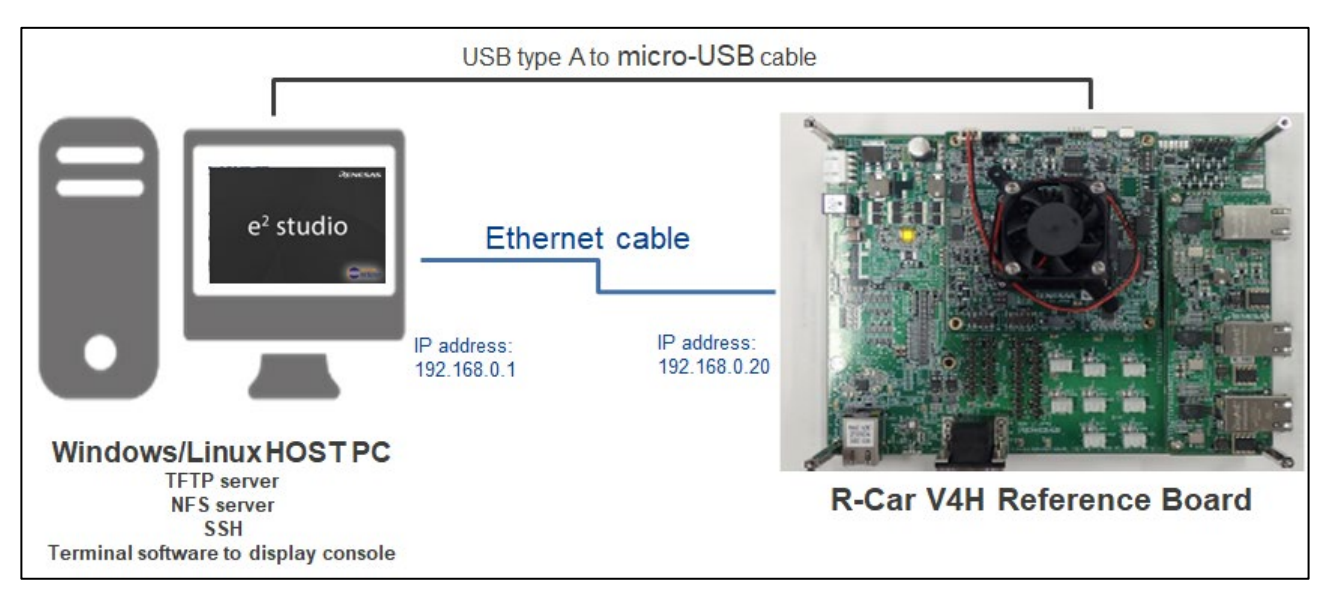

図 2-1 Host PC と Reference Board の接続図

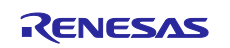

- <span id="page-2-0"></span>3. Bus Monitor 用のトレースデータ準備
- <span id="page-2-1"></span>3.1 R-Car 上で動作する Linux の起動

R-Car V4H の電源を入れ、Host PC から R-Car 上で動作する Linux イメージを読み込んで起動します。 シリアル コンソールからのブート ログ メッセージは次のようになります。

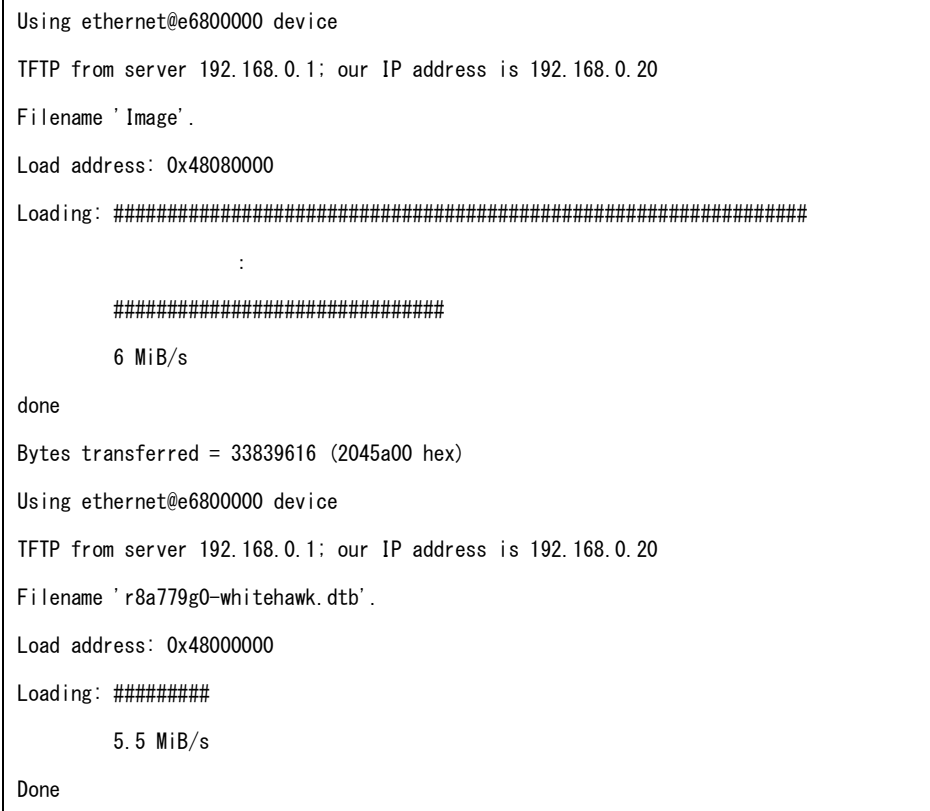

図 3-1 データ準備手順 1

R-Car 上で動作する Linux イメージが起動した後に、ログインして Linux のバージョンを確認します。

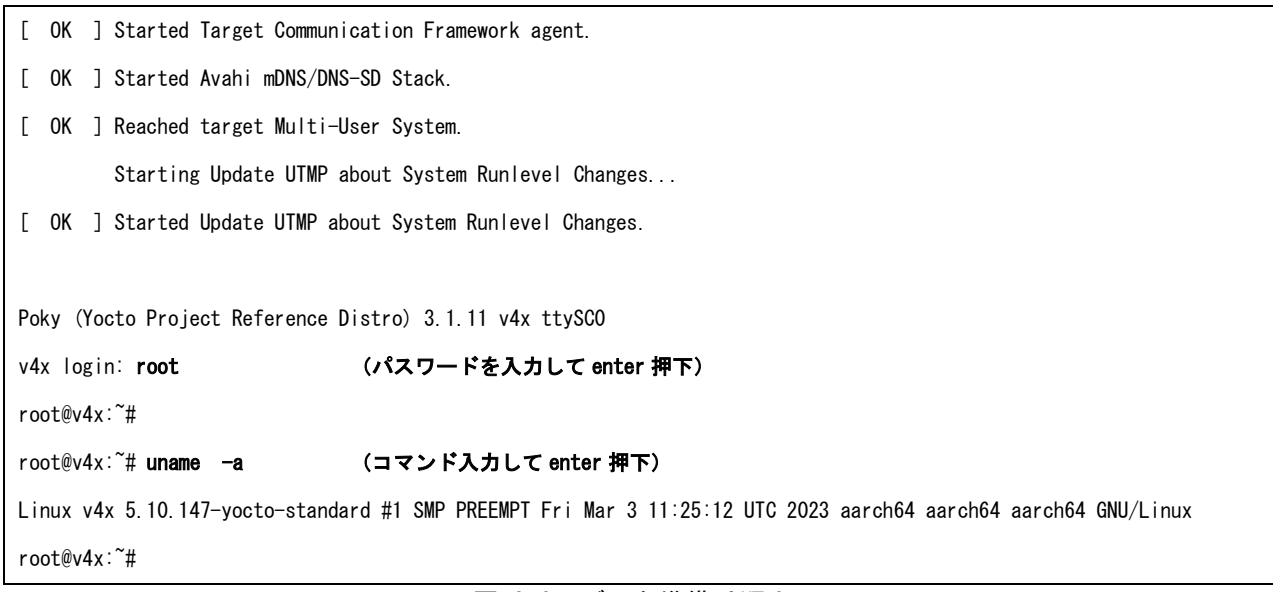

図 3-2 データ準備手順 2

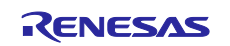

## <span id="page-3-0"></span>3.2 トレースデータ取得実行ファイルの準備

Host PC に e<sup>2</sup>studio をインストールした際に、事前構築されたスタブファイルが、e<sup>2</sup>studio の DebugComp/RCar ディレクトリに格納されています。

「/home/<ユーザ名>/.eclipse/com.renesas.platform\_XXXXXXXXXX/DebugComp/RCar」

XXXX@XXXXXp:~\$ is -alF (コマンド入力して enter 押下) 合計 XXXXXX drwxrwxr-x 9 XXXX XXXX XXXX MMM DD HH:MM ./ drwxrwxr-x 3 XXXX XXXX XXXX MMM DD HH:MM ../ **Service State State State** -rw-rw-r-- 1 XXXX XXXX 572088 MMM DD HH:MM perfmodule2-5\_10\_0.ko -rw-rw-r-- 1 XXXX XXXX 575584 MMM DD HH:MM perfmodule2-5\_10\_41.ko **Service State State State** -rw-rw-r-- 1 XXXX XXXX 494048 MMM DD HH:MM saperfmon.elf -rw-rw-r-- 1 XXXX XXXX 630592 MMM DD HH:MM saperfmon\_vh4.elf **Service State State State** XXXX@XXXXXp:~\$

#### 図 3-3 データ準備手順 3

R-Car 上で動作する Linux のバージョンとターゲットボードに対応する "perfmodule.ko" と "saperfmon.elf"を選択し、R-Car 上で動作する Linux の任意ディレクトリ(WORK ディレクトリ)に格納 します。

- ・ impsample\_core\_link (トレースデータに Bus Monitor[QOS]メッセージを追加するためのサンプルアプリケーション)
- ・ perfmodule.ko (elf ファイルを動作させるためのファイル)
- ・ saperfmon.elf (トレースデータを取得するための実行ファイル)

#### 図 3-4 データ準備手順 4

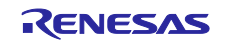

但し、今回動作させた環境では、以下のファイルを使用しています。

R-Car 上で動作する Linux の任意ディレクトリに格納後、実行させるファイルに実行権を付与します。

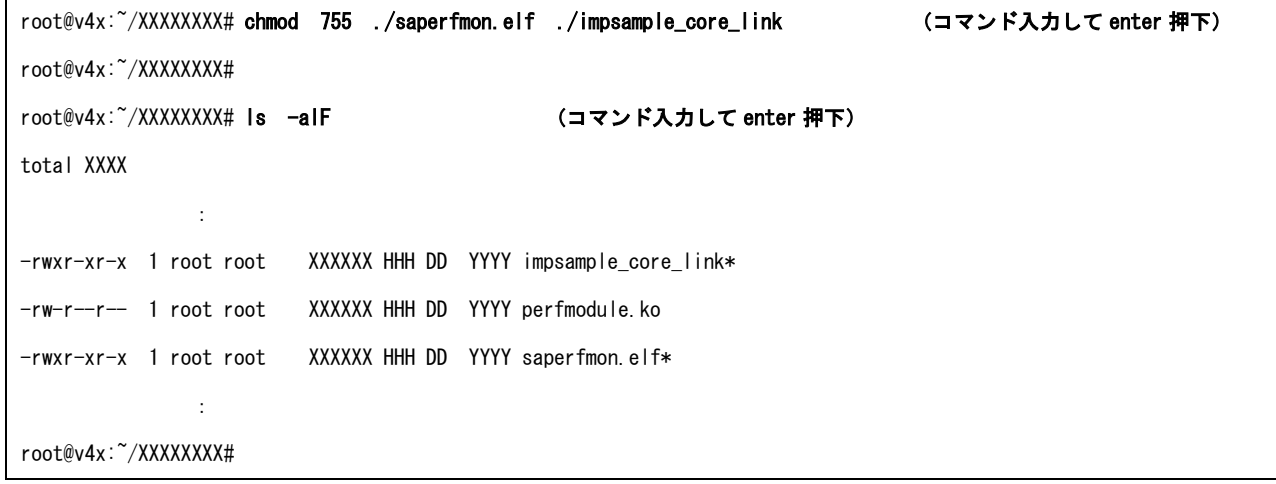

図 3-5 データ準備手順 5

注記:

- ・サンプルアプリケーション (impsample core link) は、SDK に含まれるサンプル (rcarxos/v3.12.0/samples/impsample\_core\_link/)を使用しています。
- ・"perfmodule.ko"と"saperfmon.elf"のファイルは、performance-monitor のサポートディレクトリにあ る「DTA\_guide.pdf」を参考にソースを一部変更の上、リビルドして使用しています。

「/home/<ユーザ名>/.eclipse/com.renesas.platform\_XXXXXXXXX/DebugComp/RCar/performance-monitor」

performance-monitor ディレクトリは、Host PC で e<sup>2</sup>studio を起動し、"R-Car"プロジェクトを作成後 にデバッグ開始することで生成されます。

[File] -> [New] -> [Renesas C/C++ Project] -> [Renesas R-Car]を選択し、[New C/C++ Project]ダイ アログを開きます。

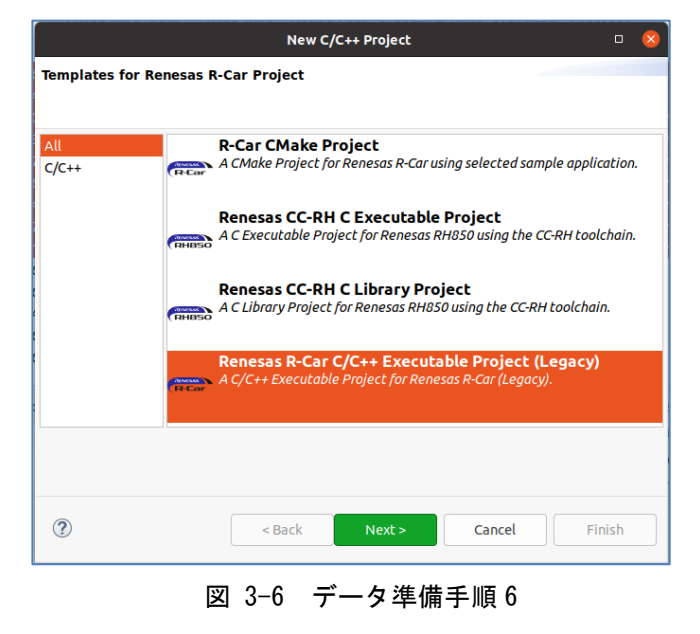

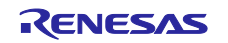

簡易的なプロジェクトとして「Hello World」を選択し、[Next]ボタンを押下します。

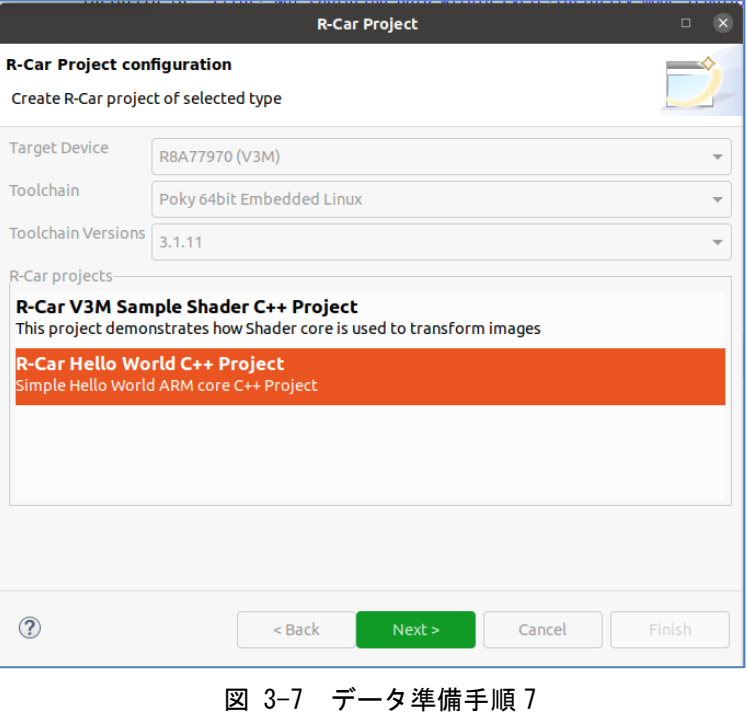

任意プロジェクト名を付けて、[Finish]ボタンを押下します。

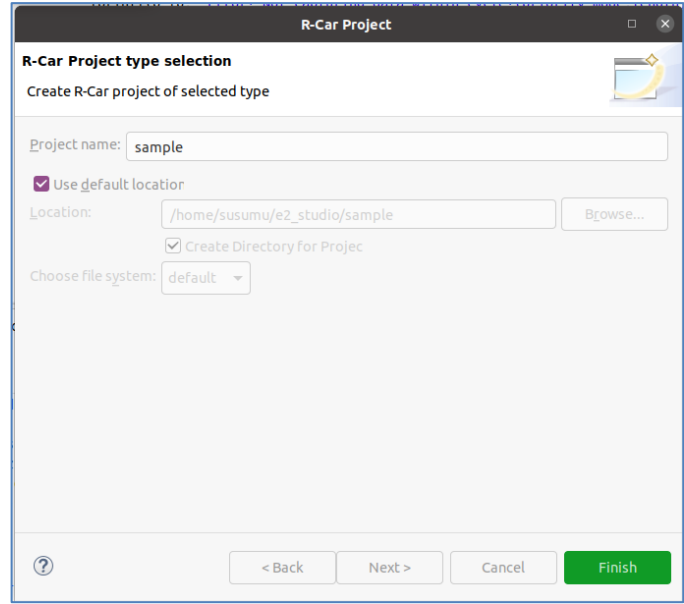

#### 図 3-8 データ準備手順 8

プロジェクト一覧に作成されたプロジェクトが表示されますので、デバッグを開始します。起動に失敗 しても「~/DebugComp/RCar」配下に performance-monitor のサポートディレクトリが生成されます。

「DTA\_guide.pdf」を参照してください。

サポートディレクトリのパスについては、e<sup>2</sup>studio でメニュー[Help] -> [About e<sup>2</sup>studio for R-Car]よ り[About e2 studio for R-Car]ダイアログを開き、[Installation Details]ボタンを押下します。

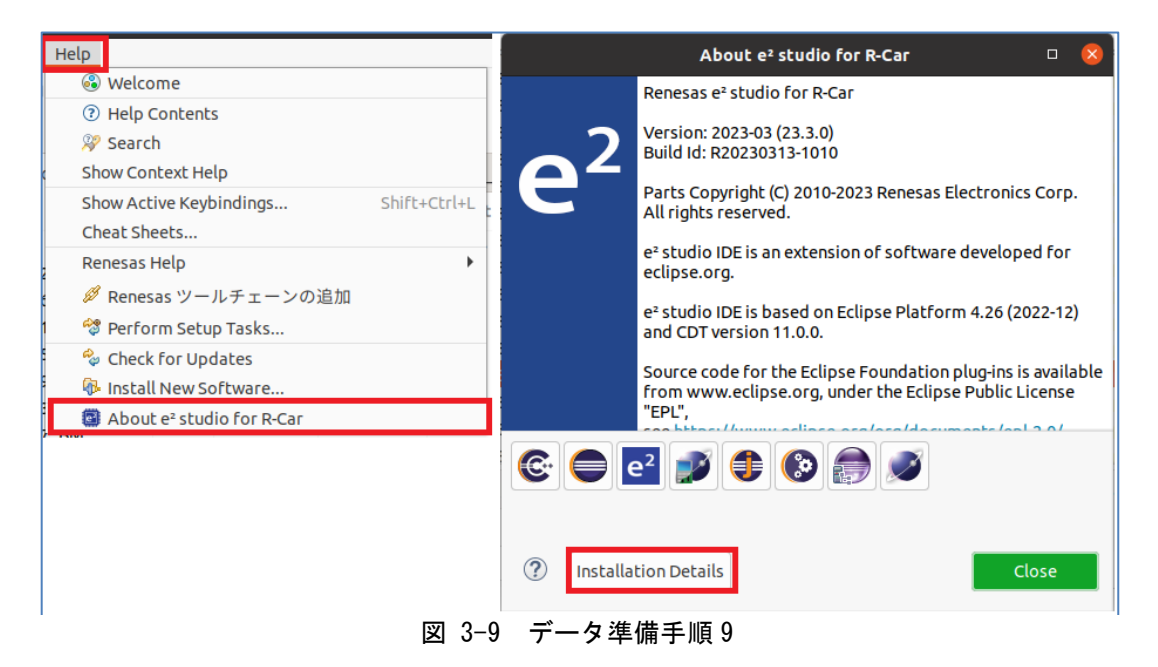

[e2 studio for R-Car Installation Details]が開きますので、[Support Folders]タブを選択することで、 サポートディレクトリのパスを確認が可能です。

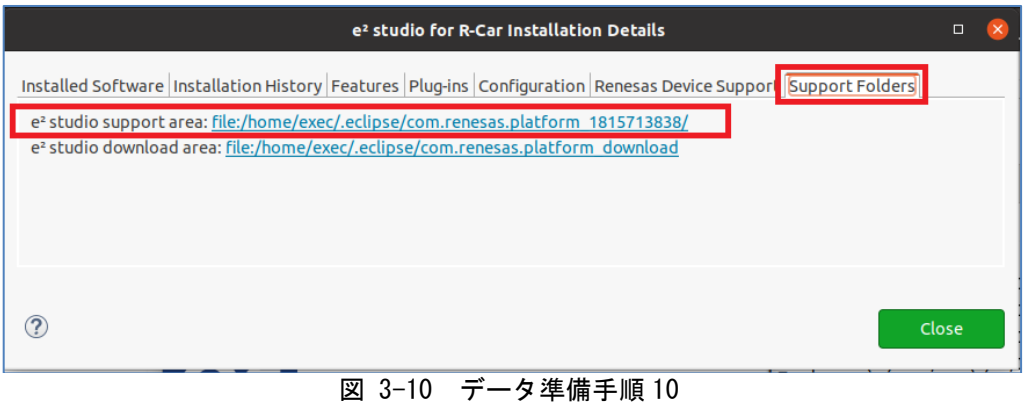

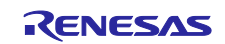

## <span id="page-7-0"></span>3.3 Bus Monitor 機能の起動方法

R-Car 上で動作する Linux の任意ディレクトリ (WORK ディレクトリ)内で実行します。

<span id="page-7-1"></span>3.3.1 elf ファイルを動作させるモジュールのロード 作業を開始する際、先にモジュールをロードします。

(既にロードしているモジュールをロードしようとした場合はエラーメッセージが表示されます)

※アンロードする場合は、rmmod コマンドを実行します。

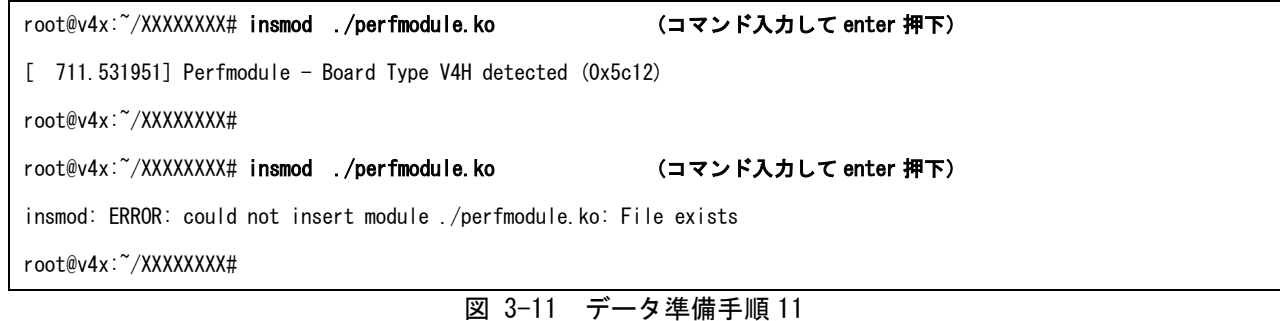

<span id="page-7-2"></span>3.3.2 Event matching 有り、QoS モニター有りで動作させる場合

トレースデータ取得実行ファイル (saperfmon.elf) にオプション<-qevt>,<40,41,42,43(CCIO-4のマス タ)>を指定して実行すると、"trace\_YYYYMMDD\_HHMMSS"ディレクトリが作成され、トレースが開始されます。 その後、サンプルアプリケーション(impsample\_core\_link)を実行します。

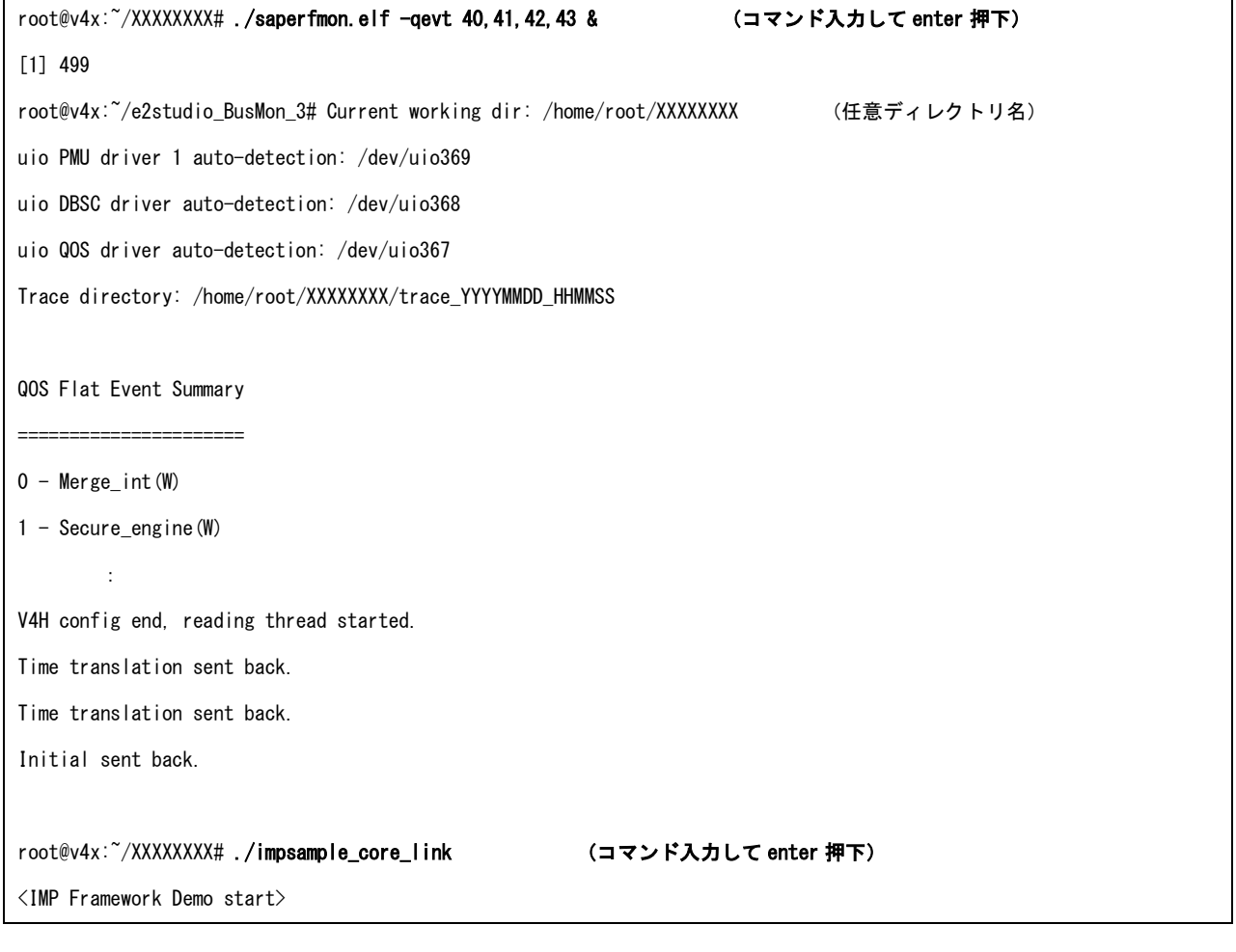

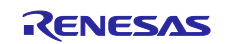

#### 統合開発環境 e2studio R-Car 上で動作する Linux アプリのデバッグ手法(解析ツール[Bus Monitor トレースウィンドウ]使用編)

RCAR\_SOC V4H ATMLIB Version 2.20.0 IMPFW Version 3.12.0 Execute IMP with IMP core and PSC core -- OutPutMemory Image data of SPM --00 00 00 00 04 00 00 00 08 00 00 00 0C 00 00 00 **1000 - 1000 - 1000 - 1000 - 1000 - 1000 - 1000 - 1000 - 1000 - 1000 - 1000 - 1000 - 1000 - 1000 - 1000 - 1000** F0 10 F4 10 F8 10 FC 10 [RESULT] PASS <IMP Framework Demo end> impsample\_core\_link return = 0 (OK:0, NG:else) root@v4x:~/XXXXXXXX#

図 3-12 データ準備手順 12

注記:

**Service State State State** 

 ・"trace\_YYYYMMDD\_HHMMSS"ディレクトリ内の trace.txt にて Bus Monitor メッセージが追加されている ことが確認できます。

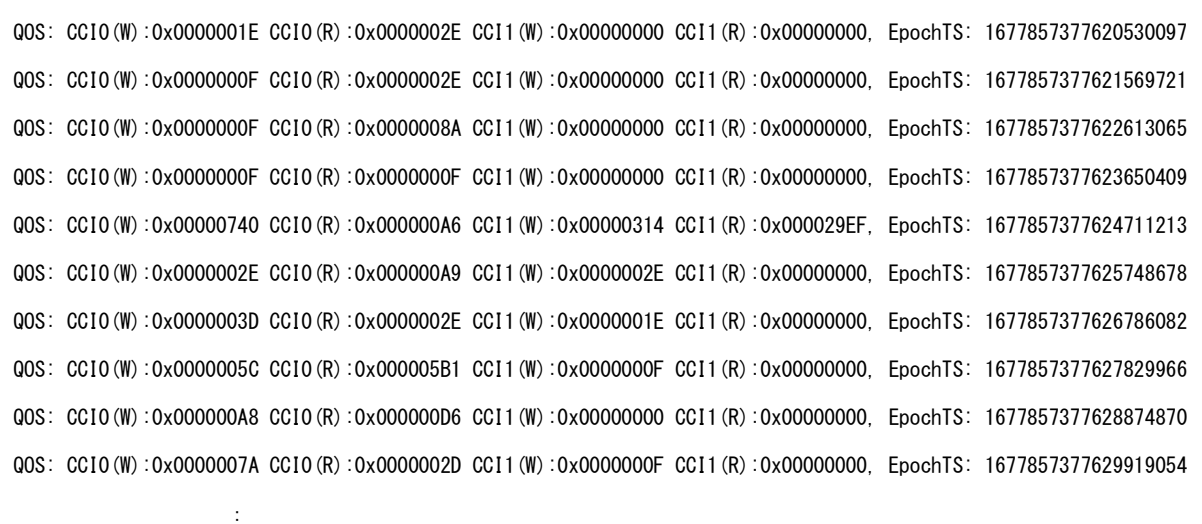

図 3-13 データ準備手順 13

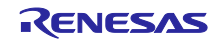

 ・"trace\_YYYYMMDD\_HHMMSS"ディレクトリ内に stream\_XXX ファイルが追加されていることが確認できま す。

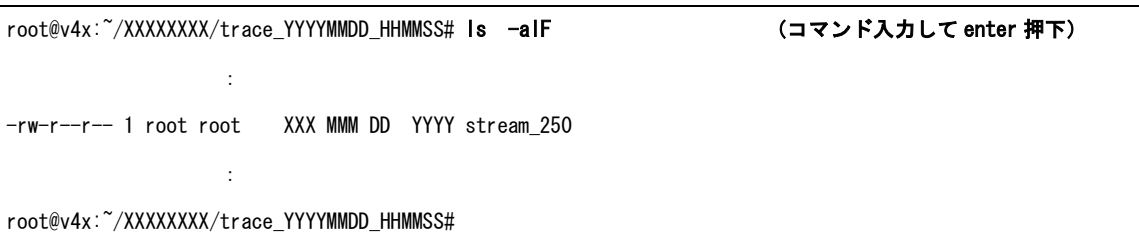

図 3-14 データ準備手順 14

 ・"saperfmon.elf"を実行した後に、サンプルアプリケーション(impsample\_core\_link)を実行すると NG となる場合があります。NG でエラーになった場合、10 回程度アプリケーションを繰り返し実行して ください。

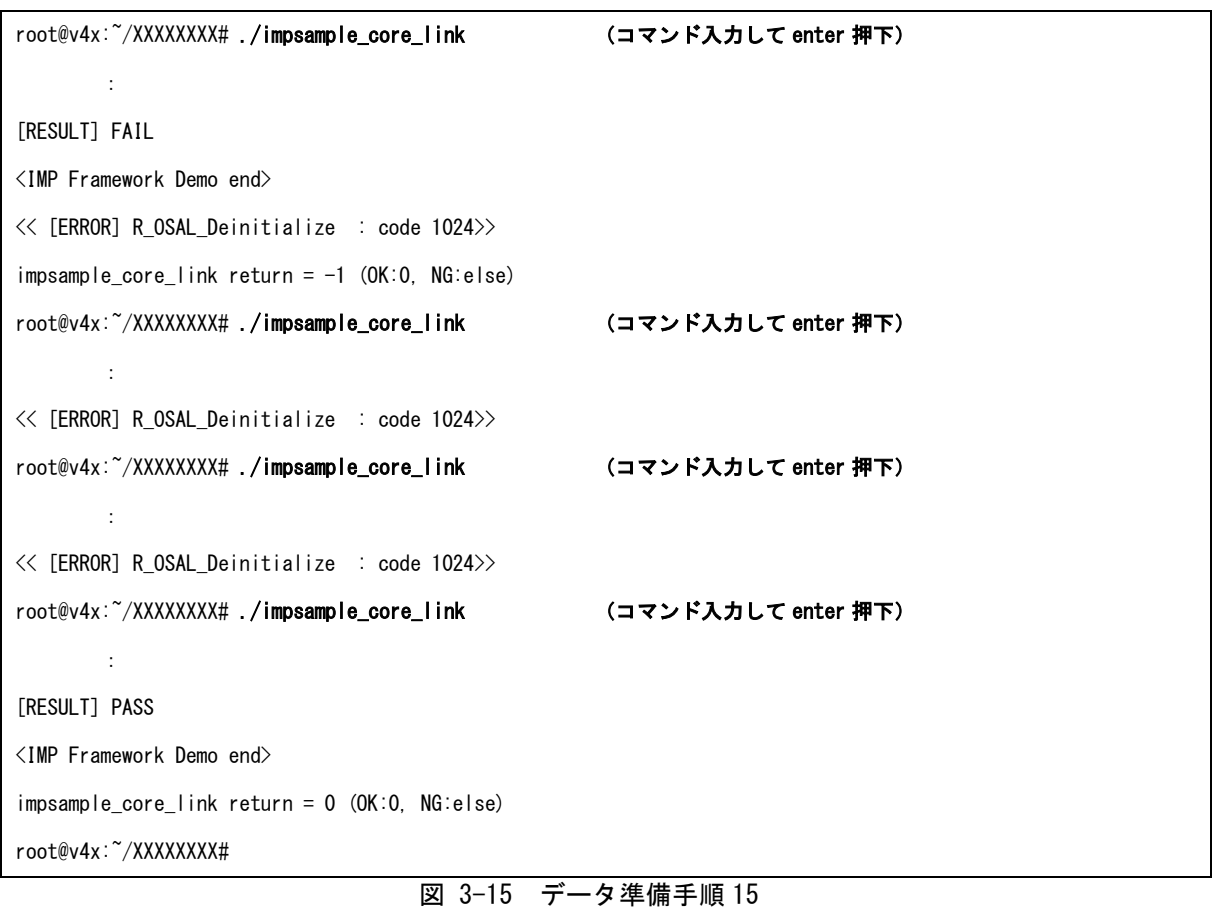

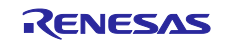

## <span id="page-10-0"></span>4. デバッグでの操作

## <span id="page-10-1"></span>4.1 "Tracing"プロジェクト作成

Host PC で e2 studio を起動し、"Tracing"プロジェクトを作成します。

[File] -> [New] -> [Project…]を選択し、[New Project]ダイアログを開きます。

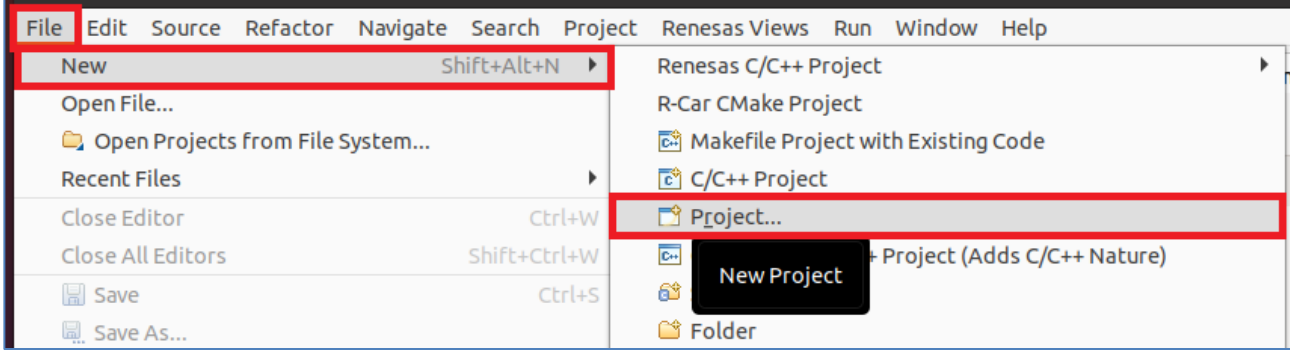

図 4-1 デバッグ操作手順 1

[New Project]ダイアログで"Tracing Project"を選択し、[Next]ボタンを押下します。

[Tracing Project]ダイアログが表示されるので、任意のプロジェクト名を入力後に、[Finish]ボタンを押 下します。

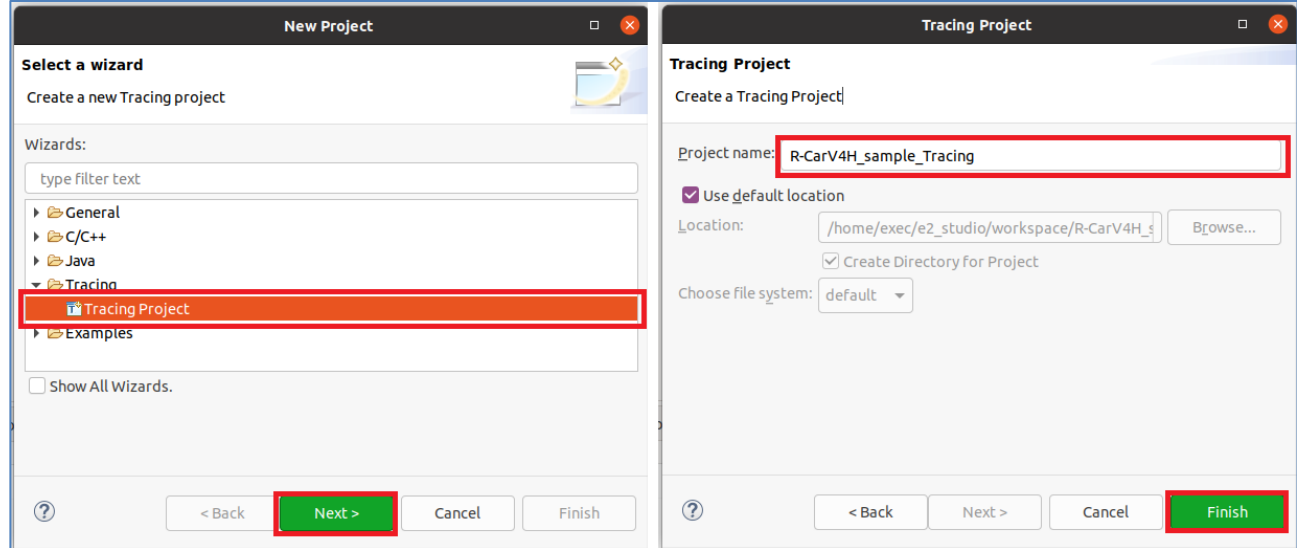

図 4-2 デバッグ操作手順 2

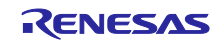

## <span id="page-11-0"></span>4.2 トレースプロファイル設定

任意のプロジェクト名を付けたトレースプロジェクトから、"Fetch Remote Traces..."を選択し、[Fetch Remote Traces]ダイアログを開きます。

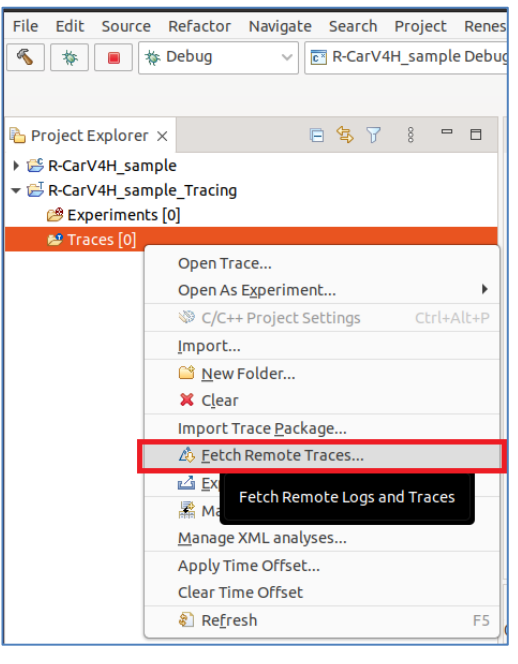

図 4-3 デバッグ操作手順 3

[Manage Profiles]ボタンを押下し、[Preferences (Filtered)]ダイアログを開きます。

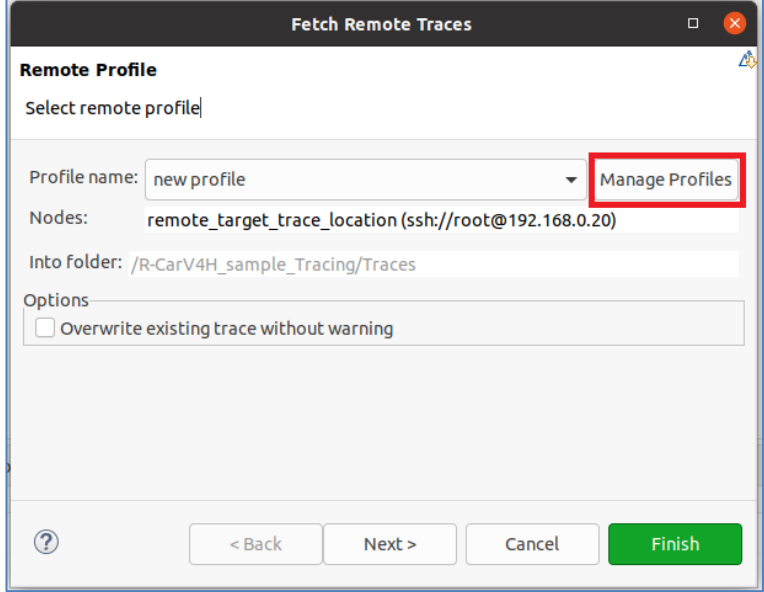

#### 図 4-4 デバッグ操作手順 4

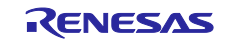

[Preferences (Filtered)]ダイアログでは、SSH 接続のトレースプロファイルを下記画像に従って設定しま す。

- · URI: ルートユーザー名およびターゲット (R-Car V4H Reference board) IP アドレスを指定し ます。
- ・Root path: リモートトレースディレクトリ 「R-Car 上で動作する Linux の任意ディレクトリ」を指 定します。
- ・Recursive: チェック欄にチェックを付けます。
- ・Trace type: 「R-Car Performance Trace」フォーマットを選択します。

[Preferences (Filtered)]ダイアログで[Apply and Close]ボタンを押下し、[Fetch Remote Traces]ダイア ログに戻ります。

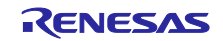

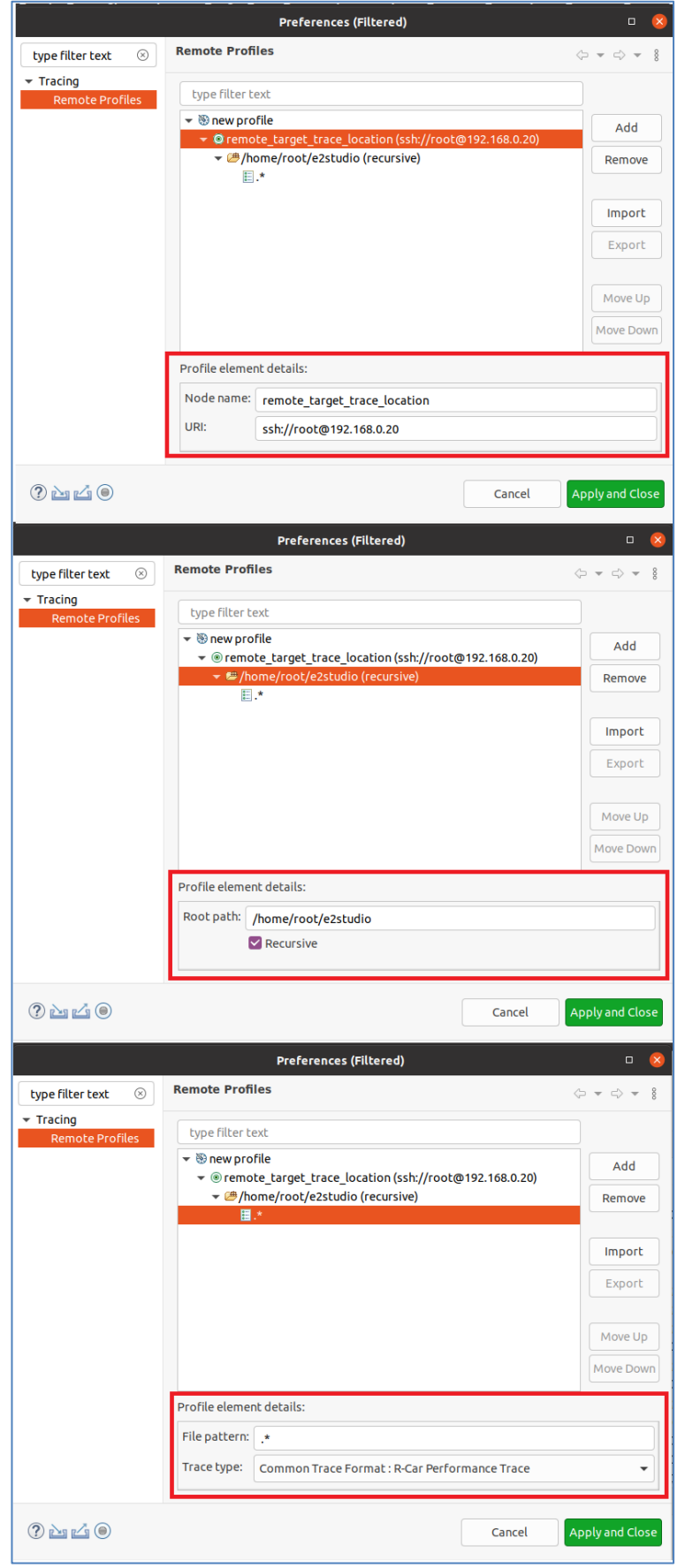

図 4-5 デバッグ操作手順 5

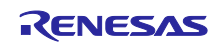

## <span id="page-14-0"></span>4.3 トレースデータのインポート

[Fetch Remote Traces]ダイアログで[Next]ボタンを押下します。

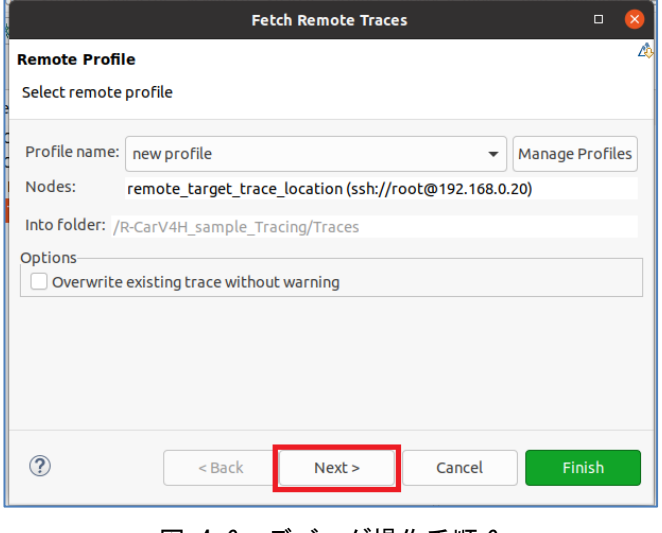

図 4-6 デバッグ操作手順 6

必要なトレースを選択し、テキストログを除くすべてをインポートします。[Finish]ボタンを押下してくだ さい。

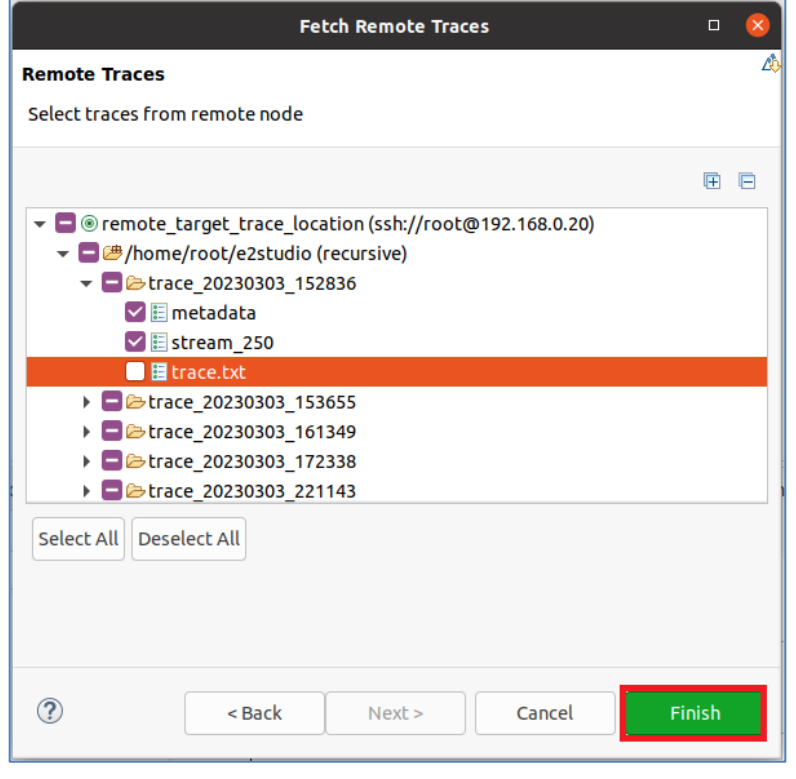

図 4-7 デバッグ操作手順 7

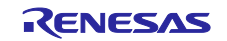

## <span id="page-15-0"></span>4.4 トレースデータの表示

トレースプロジェクトにトレースディレクトリが表示されます。トレースディレクトリを右クリックし、ト レースタイプを"R-Car Performance Trace"に設定します。

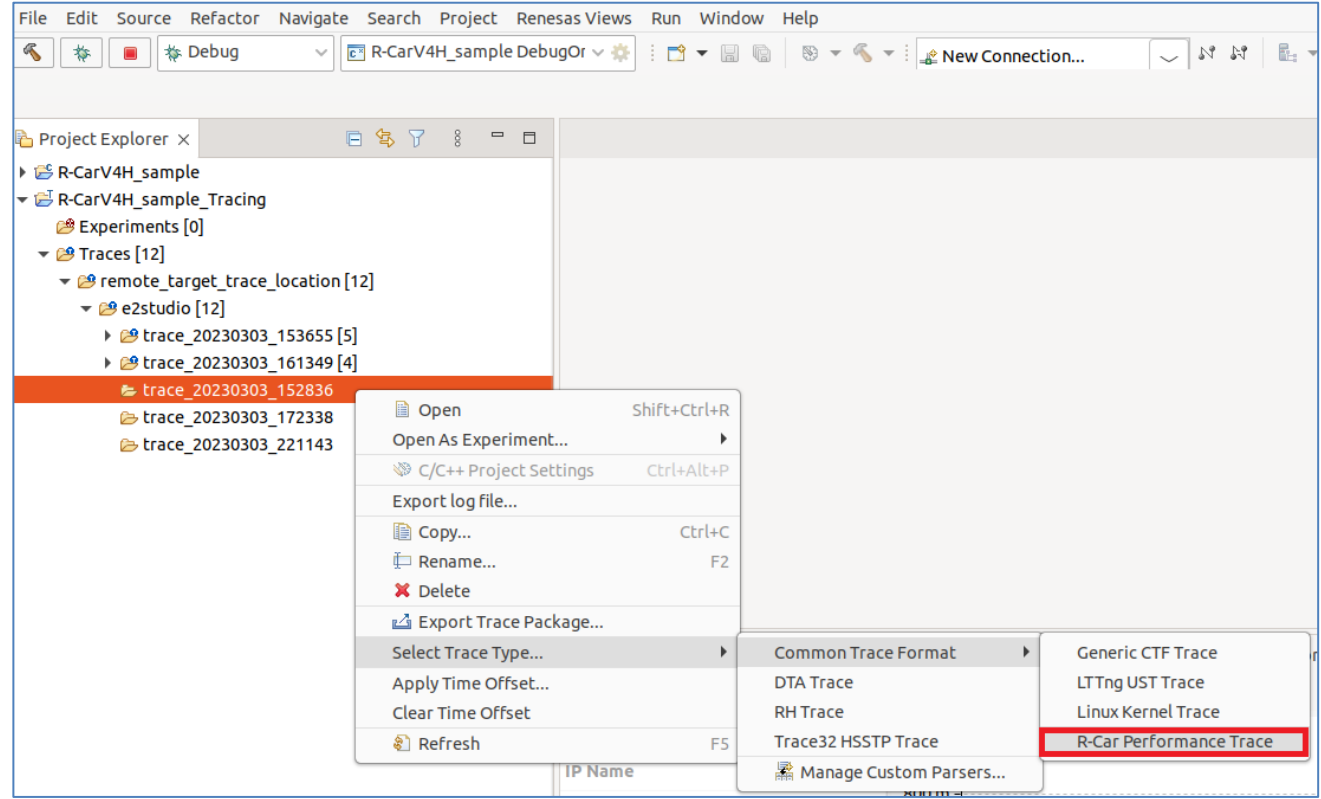

図 4-8 デバッグ操作手順 8

トレースプロジェクトから"trace\_YYYYMMDD\_HHMMSS"ディレクトリをダブルクリックすると、トレースの一 覧が表示されます。

| 参 Debug<br>*<br>$\blacksquare$<br>$\mathcal{L}$<br>日写了 8<br>$ -$<br>Project Explorer X                                                                                                    | <b>ET R-CarV4H_sample DebugOr ∨ 章   i 門 ▼ 圓 </b> 圖 │ ⑧ ▼ S ▼ i <mark>Le</mark> New Connection<br>E remote_target_trace_location/e2studio/trace_20230303_152836 ×                                                                                                    |               |                             |               |                                                                                           |               | $=$ $F$                                                                                                    |
|----------------------------------------------------------------------------------------------------|----------------------------------------------------------------------------------------------------|---------------|-----------------------------|---------------|-------------------------------------------------------------------------------------------|---------------|----------------------------------------------------------------------------------------------------|
| R-CarV4H sample<br>▼ B-CarV4H sample Tracing<br>Experiments [0]<br>$\overline{\bullet}$ $\overline{\bullet}$ Traces [12]<br>▼ 2 remote_target_trace_location [12]<br>$\overline{\phantom{a}}$ e2studio [12]<br>▶ 29 trace 20230303 153655 [5]<br>▶ @ trace 20230303 161349 [4]<br>▶ Etrace 20230303 152836<br>C trace 20230303 172338<br>E trace 20230303 221143 | Timestamp<br>$<$ srch $>$<br>1677857316953161380 BM<br>1677857316954176584 BM<br>1677857316955187648 BM<br>1677857316956195952 BM<br>1677857316957203656 BM<br>1677857316958211480 BM<br>1677857316959219484 BM<br>1677857316960227668 BM<br>1677857316961235372 BM<br>1677857316962243256 BM<br>1677857316963263920 BM<br>1677857316964309845 BM<br>1677857316965330629 BM | <srch></srch> | <srch> <srch></srch></srch> | <srch></srch> | Event type Core Event Type Linked Core Algorithm valid Algorithm Contents<br>$<$ srch $>$ | <srch></srch> | <srch><br/>ip_map=CCI0(W)=0;CCI0(R)=0;CCI1(W)=0;CCI1<br/>ip map=CCI0(W)=2033;CCI0(R)=3720;CCI1(W):<br/>ip map=CCI0(W)=12308;CCI0(R)=43454;CCI1(V<br/>ip map=CCI0(W)=3051;CCI0(R)=13130;CCI1(W<br/>ip map=CCI0(W)=317;CCI0(R)=619;CCI1(W)=1<br/>ip map=CCI0(W)=111;CCI0(R)=0;CCI1(W)=206;<br/>ip_map=CCI0(W)=126;CCI0(R)=412;CCI1(W)=1<br/>ip_map=CCI0(W)=95;CCI0(R)=15;CCI1(W)=95;C<br/>ip map=CCI0(W)=206;CCI0(R)=587;CCI1(W)=2<br/>ip map=CCI0(W)=79;CCI0(R)=0;CCI1(W)=47;CC<br/>ip_map=CCI0(W)=250;CCI0(R)=15;CCI1(W)=97.<br/>ip_map=CCI0(W)=1056;CCI0(R)=1622;CCI1(W):<br/>ip map=CCI0(W)=31;CCI0(R)=125;CCI1(W)=23!</srch> |
|                                                                                                    | 1677857316966351173 BM<br>1677857316967371417 BM<br><b>Problems <math>\times</math> <math>\Box</math> Console <math>\Box</math> Properties</b><br>0 items<br>Description                                                                                                    |               | <b>Resource</b>             | Path          |                                                                                           | Location      | ip_map=CCI0(W)=94;CCI0(R)=329;CCI1(W)=15(<br>ip map=CCI0(W)=31;CCI0(R)=0;CCI1(W)=47;CC<br><b>Type</b>                                                                                                    |

図 4-9 デバッグ操作手順 9

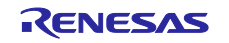

トレースプロジェクトから"System Performance – Bus Monitor (QOS trace)"をダブルクリックすると、 Bus Monitor 用 View が開きます。

IP Name 欄にある[CCI0(R)]、[CCI0(W)]、[CCI1(R)]、[CCI1(W)]の各チェック欄を有効にし、トレースの一 覧から選択した時間帯のトレースデータが View に表示されます。

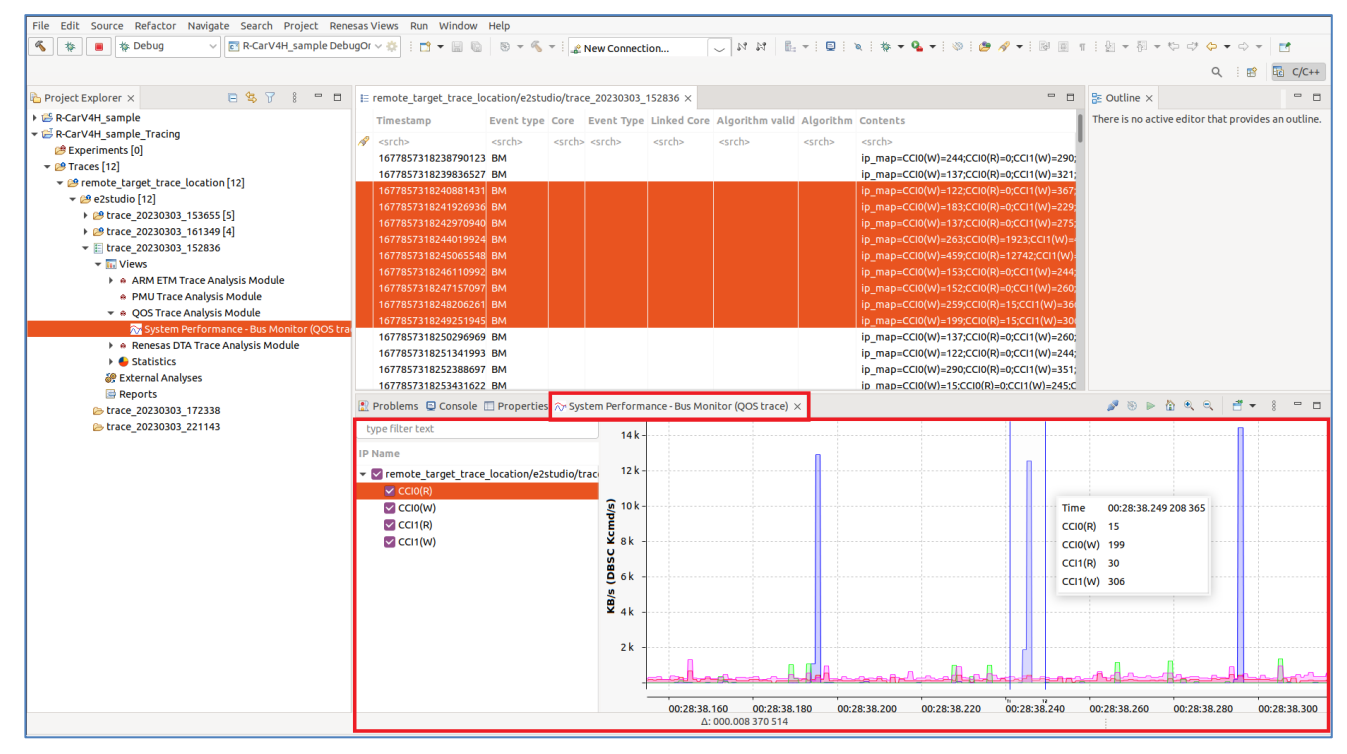

図 4-10 デバッグ操作手順 10

[Window] -> [Show View] -> [Other…] で [Show View]ダイアログが開きますので、[Renesas R-Car Trace] -> [System Performance – Bus Monitor (QOS trace)]を選択し、[Open]ボタン押下することでも Bus Monitor 用 View を開くことができます。

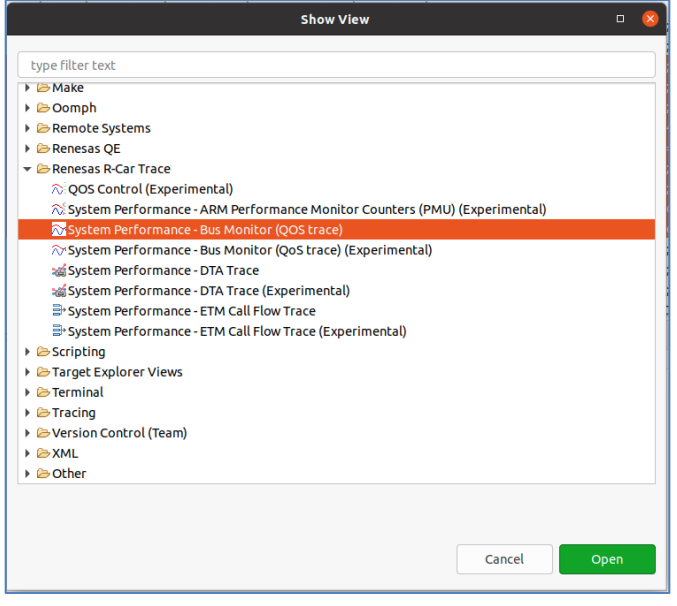

図 4-11 デバッグ操作手順 11

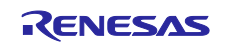

## <span id="page-17-0"></span>改訂記録

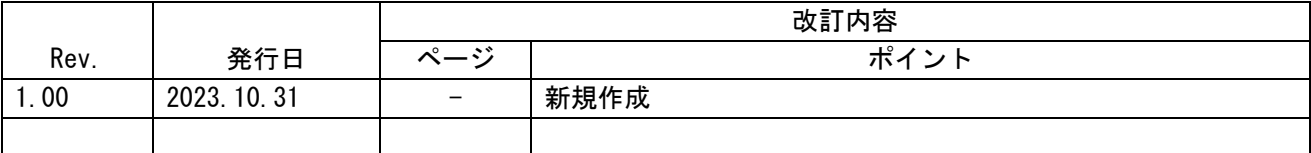

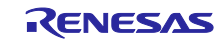

#### 製品ご使用上の注意事項

ここでは、マイコン製品全体に適用する「使用上の注意事項」について説明します。個別の使用上の注意事項については、本ドキュメントおよびテク ニカルアップデートを参照してください。

1. 静電気対策

CMOS 製品の取り扱いの際は静電気防止を心がけてください。CMOS 製品は強い静電気によってゲート絶縁破壊を生じることがあります。運搬や保存の 際には、当社が出荷梱包に使用している導電性のトレーやマガジンケース、導電性の緩衝材、金属ケースなどを利用し、組み立て工程にはアースを 施してください。プラスチック板上に放置したり、端子を触ったりしないでください。また、CMOS 製品を実装したボードについても同様の扱いをし てください。

2. 電源投入時の処置

電源投入時は、製品の状態は不定です。電源投入時には、LSI の内部回路の状態は不確定であり、レジスタの設定や各端子の状態は不定です。外部 リセット端子でリセットする製品の場合、電源投入からリセットが有効になるまでの期間、端子の状態は保証できません。同様に、内蔵パワーオン リセット機能を使用してリセットする製品の場合、電源投入からリセットのかかる一定電圧に達するまでの期間、端子の状態は保証できません。

3. 電源オフ時における入力信号

当該製品の電源がオフ状態のときに、入力信号や入出力プルアップ電源を入れないでください。入力信号や入出力プルアップ電源からの電流注入に より、誤動作を引き起こしたり、異常電流が流れ内部素子を劣化させたりする場合があります。資料中に「電源オフ時における入力信号」について の記載のある製品は、その内容を守ってください。

4. 未使用端子の処理

未使用端子は、「未使用端子の処理」に従って処理してください。CMOS 製品の入力端子のインピーダンスは、一般に、ハイインピーダンスとなって います。未使用端子を開放状態で動作させると、誘導現象により、LSI 周辺のノイズが印加され、LSI 内部で貫通電流が流れたり、入力信号と認識さ れて誤動作を起こす恐れがあります。

5. クロックについて

リセット時は、クロックが安定した後、リセットを解除してください。プログラム実行中のクロック切り替え時は、切り替え先クロックが安定した 後に切り替えてください。リセット時、外部発振子(または外部発振回路)を用いたクロックで動作を開始するシステムでは、クロックが十分安定 した後、リセットを解除してください。また、プログラムの途中で外部発振子(または外部発振回路)を用いたクロックに切り替える場合は、切り 替え先のクロックが十分安定してから切り替えてください。

#### 6. 入力端子の印加波形

入力ノイズや反射波による波形歪みは誤動作の原因になりますので注意してください。CMOS 製品の入力がノイズなどに起因して、ViL (Max.)から  $V_{II}$ (Min.)までの領域にとどまるような場合は、誤動作を引き起こす恐れがあります。入力レベルが固定の場合はもちろん、V $_{\rm II}$  (Max.)から V $_{\rm II}$ (Min.)までの領域を通過する遷移期間中にチャタリングノイズなどが入らないように使用してください。

7. リザーブアドレス(予約領域)のアクセス禁止 リザーブアドレス (予約領域) のアクセスを禁止します。アドレス領域には、将来の拡張機能用に割り付けられている リザーブアドレス (予約領域) があります。これらのアドレスをアクセスしたときの動作については、保証できませんので、アクセスしないようにしてください。

8. 製品間の相違について

型名の異なる製品に変更する場合は、製品型名ごとにシステム評価試験を実施してください。同じグループのマイコンでも型名が違うと、フラッ シュメモリ、レイアウトパターンの相違などにより、電気的特性の範囲で、特性値、動作マージン、ノイズ耐量、ノイズ幅射量などが異なる場合が あります。型名が違う製品に変更する場合は、個々の製品ごとにシステム評価試験を実施してください。

## ご注意書き

- 1. 本資料に記載された回路、ソフトウェアおよびこれらに関連する情報は、半導体製品の動作例、応用例を説明するものです。回路、ソフトウェアお よびこれらに関連する情報を使用する場合、お客様の責任において、お客様の機器・システムを設計ください。これらの使用に起因して生じた損害 (お客様または第三者いずれに生じた損害も含みます。以下同じです。)に関し、当社は、一切その責任を負いません。
- 2. 当社製品または本資料に記載された製品デ-タ、図、表、プログラム、アルゴリズム、応用回路例等の情報の使用に起因して発生した第三者の特許 権、著作権その他の知的財産権に対する侵害またはこれらに関する紛争について、当社は、何らの保証を行うものではなく、また責任を負うもので はありません。
- 3. 当社は、本資料に基づき当社または第三者の特許権、著作権その他の知的財産権を何ら許諾するものではありません。
- 4. 当社製品を組み込んだ製品の輸出入、製造、販売、利用、配布その他の行為を行うにあたり、第三者保有の技術の利用に関するライセンスが必要と なる場合、当該ライセンス取得の判断および取得はお客様の責任において行ってください。
- 5. 当社製品を、全部または一部を問わず、改造、改変、複製、リバースエンジニアリング、その他、不適切に使用しないでください。かかる改造、改 変、複製、リバースエンジニアリング等により生じた損害に関し、当社は、一切その責任を負いません。
- 6. 当社は、当社製品の品質水準を「標準水準」および「高品質水準」に分類しており、各品質水準は、以下に示す用途に製品が使用されることを意図 しております。

標準水準: コンピュータ、OA 機器、通信機器、計測機器、AV 機器、家電、工作機械、パーソナル機器、産業用ロボット等 高品質水準:輸送機器(自動車、電車、船舶等)、交通制御(信号)、大規模通信機器、金融端末基幹システム、各種安全制御装置等 当社製品は、データシート等により高信頼性、Harsh environment 向け製品と定義しているものを除き、直接生命・身体に危害を及ぼす可能性のあ る機器・システム(生命維持装置、人体に埋め込み使用するもの等)、もしくは多大な物的損害を発生させるおそれのある機器・システム(宇宙機 器と、海底中継器、原子力制御システム、航空機制御システム、プラント基幹システム、軍事機器等)に使用されることを意図しておらず、これら の用途に使用することは想定していません。たとえ、当社が想定していない用途に当社製品を使用したことにより損害が生じても、当社は一切その 責任を負いません。

- 7. あらゆる半導体製品は、外部攻撃からの安全性を 100%保証されているわけではありません。当社ハードウェア/ソフトウェア製品にはセキュリ ティ対策が組み込まれているものもありますが、これによって、当社は、セキュリティ脆弱性または侵害(当社製品または当社製品が使用されてい るシステムに対する不正アクセス・不正使用を含みますが、これに限りません。)から生じる責任を負うものではありません。当社は、当社製品ま たは当社製品が使用されたあらゆるシステムが、不正な改変、攻撃、ウイルス、干渉、ハッキング、データの破壊または窃盗その他の不正な侵入行 為(「脆弱性問題」といいます。)によって影響を受けないことを保証しません。当社は、脆弱性問題に起因しまたはこれに関連して生じた損害に ついて、一切責任を負いません。また、法令において認められる限りにおいて、本資料および当社ハードウェア/ソフトウェア製品について、商品 性および特定目的との合致に関する保証ならびに第三者の権利を侵害しないことの保証を含め、明示または黙示のいかなる保証も行いません。
- 8. 当社製品をご使用の際は、最新の製品情報(データシート、ユーザーズマニュアル、アプリケーションノート、信頼性ハンドブックに記載の「半導 体デバイスの使用上の一般的な注意事項」等)をご確認の上、当社が指定する最大定格、動作電源電圧範囲、放熱特性、実装条件その他指定条件の 範囲内でご使用ください。指定条件の範囲を超えて当社製品をご使用された場合の故障、誤動作の不具合および事故につきましては、当社は、一切 その責任を負いません。
- 9. 当社は、当社製品の品質および信頼性の向上に努めていますが、半導体製品はある確率で故障が発生したり、使用条件によっては誤動作したりする 場合があります。また、当社製品は、データシート等において高信頼性、Harsh environment 向け製品と定義しているものを除き、耐放射線設計を 行っておりません。仮に当社製品の故障または誤動作が生じた場合であっても、人身事故、火災事故その他社会的損害等を生じさせないよう、お客 様の責任において、冗長設計、延焼対策設計、誤動作防止設計等の安全設計およびエージング処理等、お客様の機器・システムとしての出荷保証を 行ってください。特に、マイコンソフトウェアは、単独での検証は困難なため、お客様の機器・システムとしての安全検証をお客様の責任で行って ください。
- 10. 当社製品の環境適合性等の詳細につきましては、製品個別に必ず当社営業窓口までお問合せください。ご使用に際しては、特定の物質の含有・使用 を規制する RoHS 指令等、適用される環境関連法令を十分調査のうえ、かかる法令に適合するようご使用ください。かかる法令を遵守しないことによ り生じた損害に関して、当社は、一切その責任を負いません。
- 11. 当社製品および技術を国内外の法令および規則により製造・使用・販売を禁止されている機器・システムに使用することはできません。当社製品お よび技術を輸出、販売または移転等する場合は、「外国為替及び外国貿易法」その他日本国および適用される外国の輸出管理関連法規を遵守し、そ れらの定めるところに従い必要な手続きを行ってください。
- 12. お客様が当社製品を第三者に転売等される場合には、事前に当該第三者に対して、本ご注意書き記載の諸条件を通知する責任を負うものといたしま す。
- 13. 本資料の全部または一部を当社の文書による事前の承諾を得ることなく転載または複製することを禁じます。
- 14. 本資料に記載されている内容または当社製品についてご不明な点がございましたら、当社の営業担当者までお問合せください。
- 注 1. 本資料において使用されている「当社」とは、ルネサス エレクトロニクス株式会社およびルネサス エレクトロニクス株式会社が直接的、間接的 に支配する会社をいいます。
- 注 2. 本資料において使用されている「当社製品」とは、注1において定義された当社の開発、製造製品をいいます。

(Rev.5.0-1 2020.10)

〒135-0061 東京都江東区豊洲 3-2-24(豊洲フォレシア)

## [www.renesas.com](https://www.renesas.com/)

#### 商標について

ルネサスおよびルネサスロゴはルネサス エレクトロニクス株式会社の 商標です。すべての商標および登録商標は、それぞれの所有者に帰属 します。

## 本社所在地 おぼし お問合せ窓口

弊社の製品や技術、ドキュメントの最新情報、最寄の営業お問合せ窓 口に関する情報などは、弊社ウェブサイトをご覧ください。 [www.renesas.com/contact/](http://www.renesas.com/contact/)